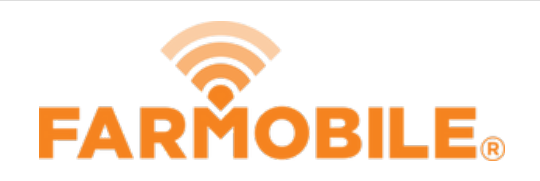

# **Equipment Lease Agreement**

One Equipment Lease Agreement is required to be executed for each company leasing a PUC™.

Written By: Support

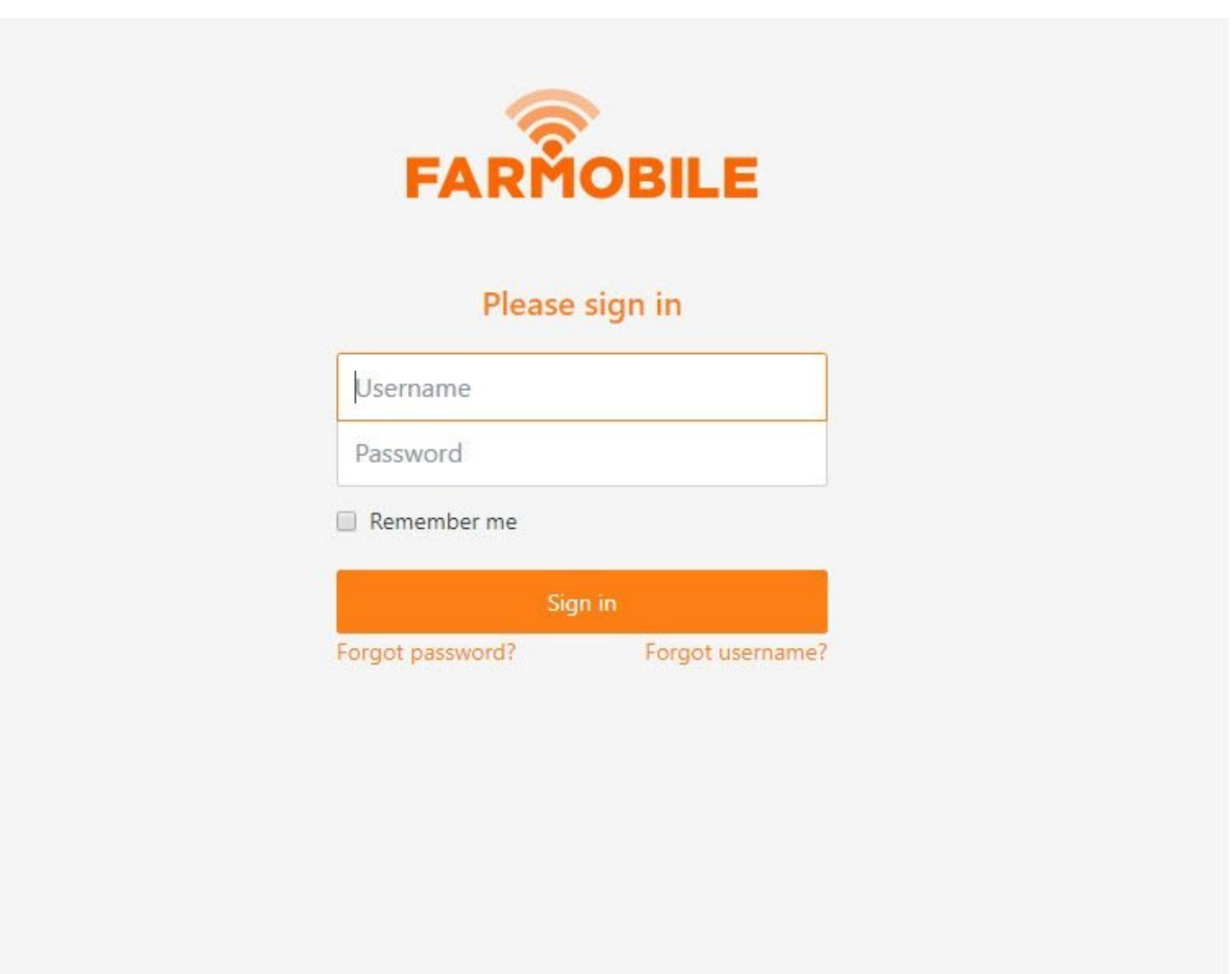

## **INTRODUCTION**

- One Equipment Lease Agreement is required for each company leasing a PUC.
- Company access in DataEngine is not granted to other users until the Equipment Lease Agreement is completed.

#### **Step 1 — Log in to Farmobile DataEngine℠**

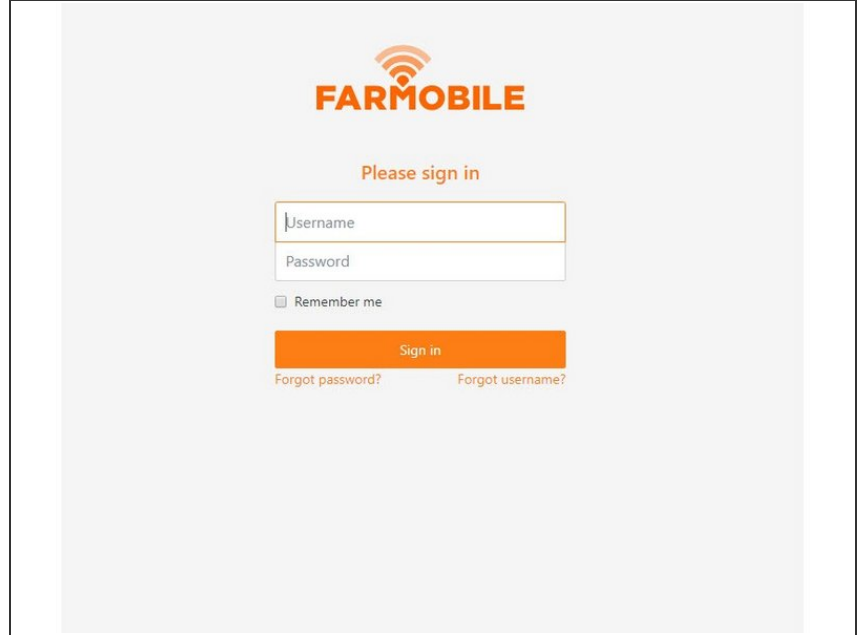

- Log in to Farmobile DataEngine with your username and password.  $\bullet$
- **•** If you have not yet signed your Equipment Lease Agreement , the sign agreement steps will begin.

### **Step 2 — Populate your Account Profile**

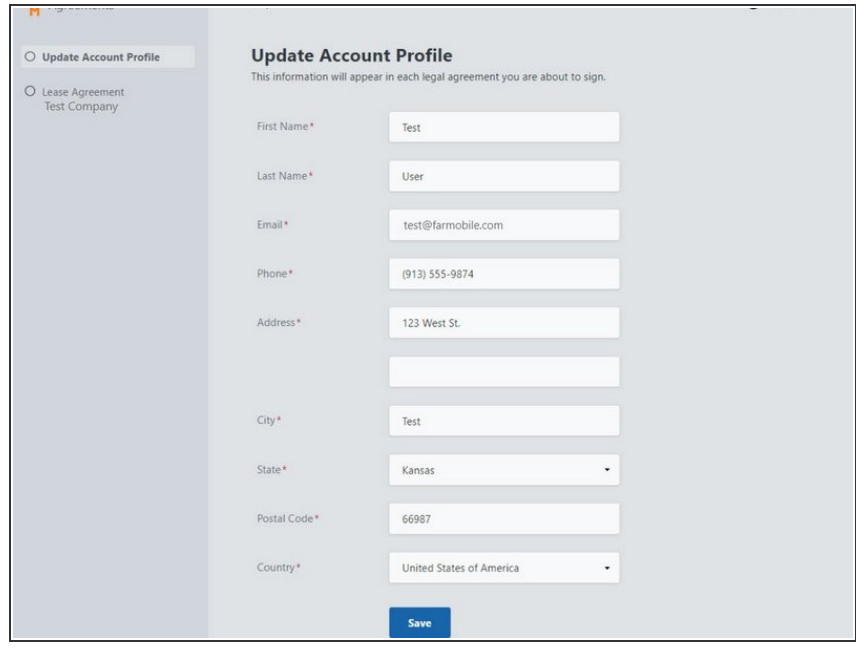

- **Populate all required fields to** complete your Account Profile.
- **This information is required, and will** be included within the Equipment Lease Agreement.
- Select Submit, to continue to the next step .  $\bullet$
- Note: If Farmobile already has all required fields this step will be skipped.

#### **Step 3 — Populate the Company Profile**

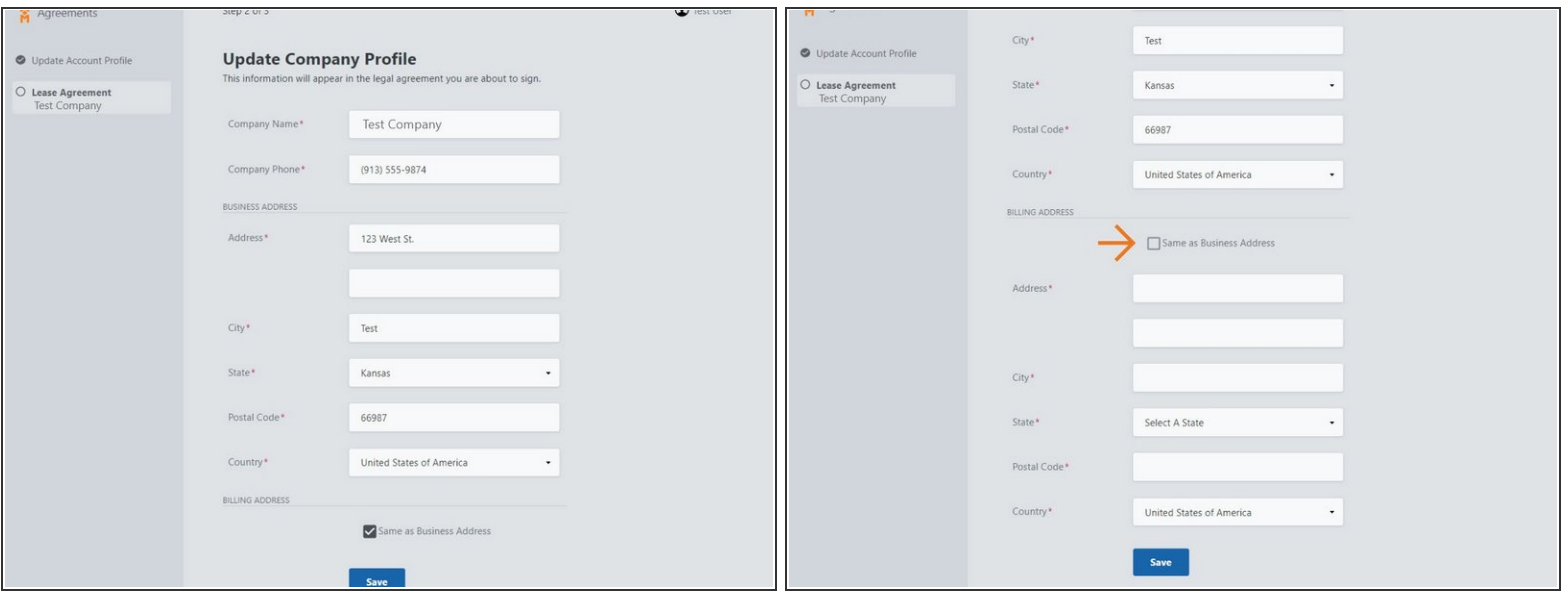

- Complete the Company Profile information. The following sections are required:
	- Company Name and Phone.
	- Business Address
	- Billing Address
- The Business Address will be included within the Equipment Lease Agreement.
- If your Billing Address is different than your Business Address, uncheck the 'Same as Business Address' checkbox and fill in the required information.  $\bullet$
- Select 'Save' to proceed to the Equipment Lease Agreement.
- Note: If Farmobile already has all required fields this step will be skipped.

#### **Step 4 — Review and Sign your Equipment Lease Agreement**

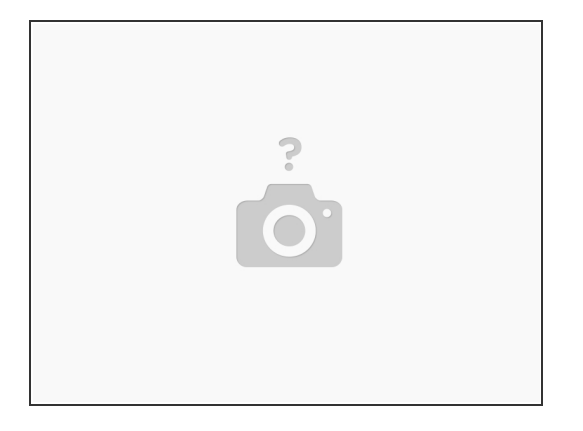

- Review your agreement details.
- Select one Distributor Type.
- Select all that apply in the Data Sharing section.
- Select 'Accept Terms' to complete the Equipment Lease Agreement.

#### **Step 5 — Continue to DataEngine**

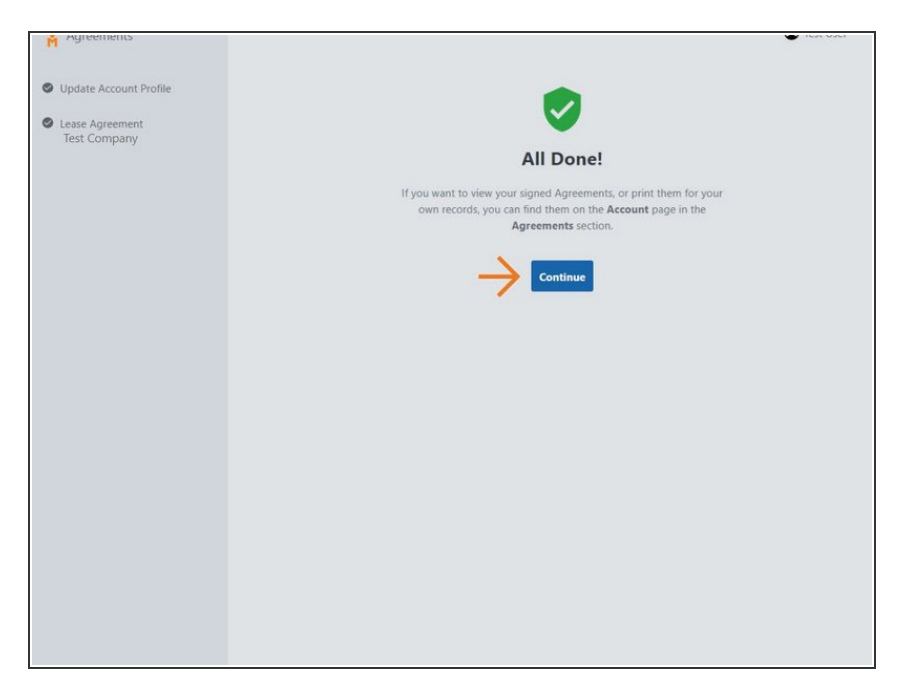

- You have successfully signed your Equipment Lease Agreement!
- Access to Farmobile DataEngine is now granted, select 'Continue' to review your information.  $\bullet$

#### **Step 6 — View your Agreement**

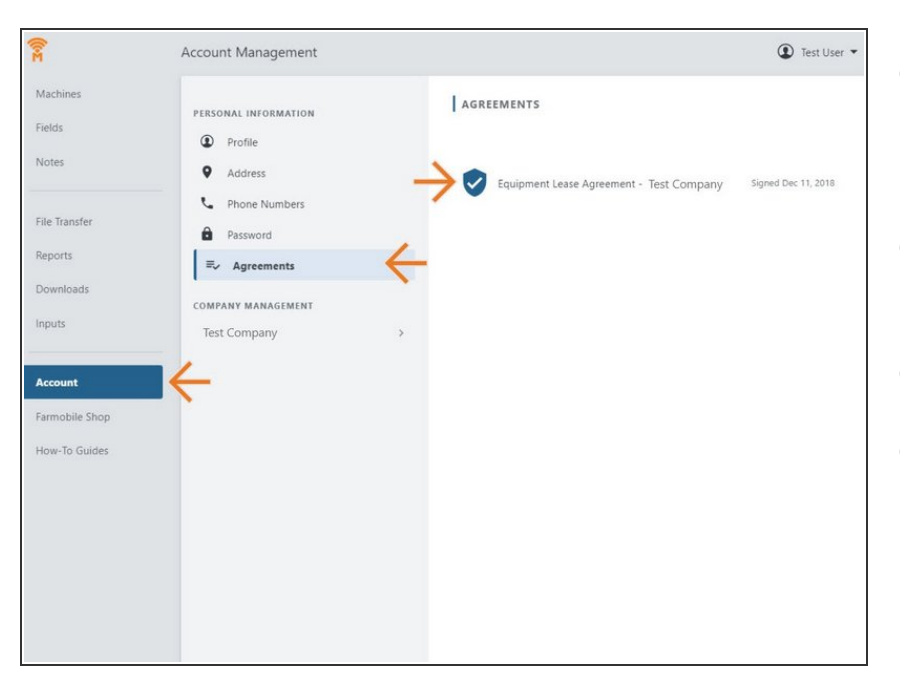

- Once you complete your agreement, you can always view and download it for your records.  $\bullet$
- Select Accounts in the Farmobile DataEngine menu.  $\bullet$
- Select 'Agreements'.
- Select the agreement name to open and view the pdf document.  $\bullet$